# Contents

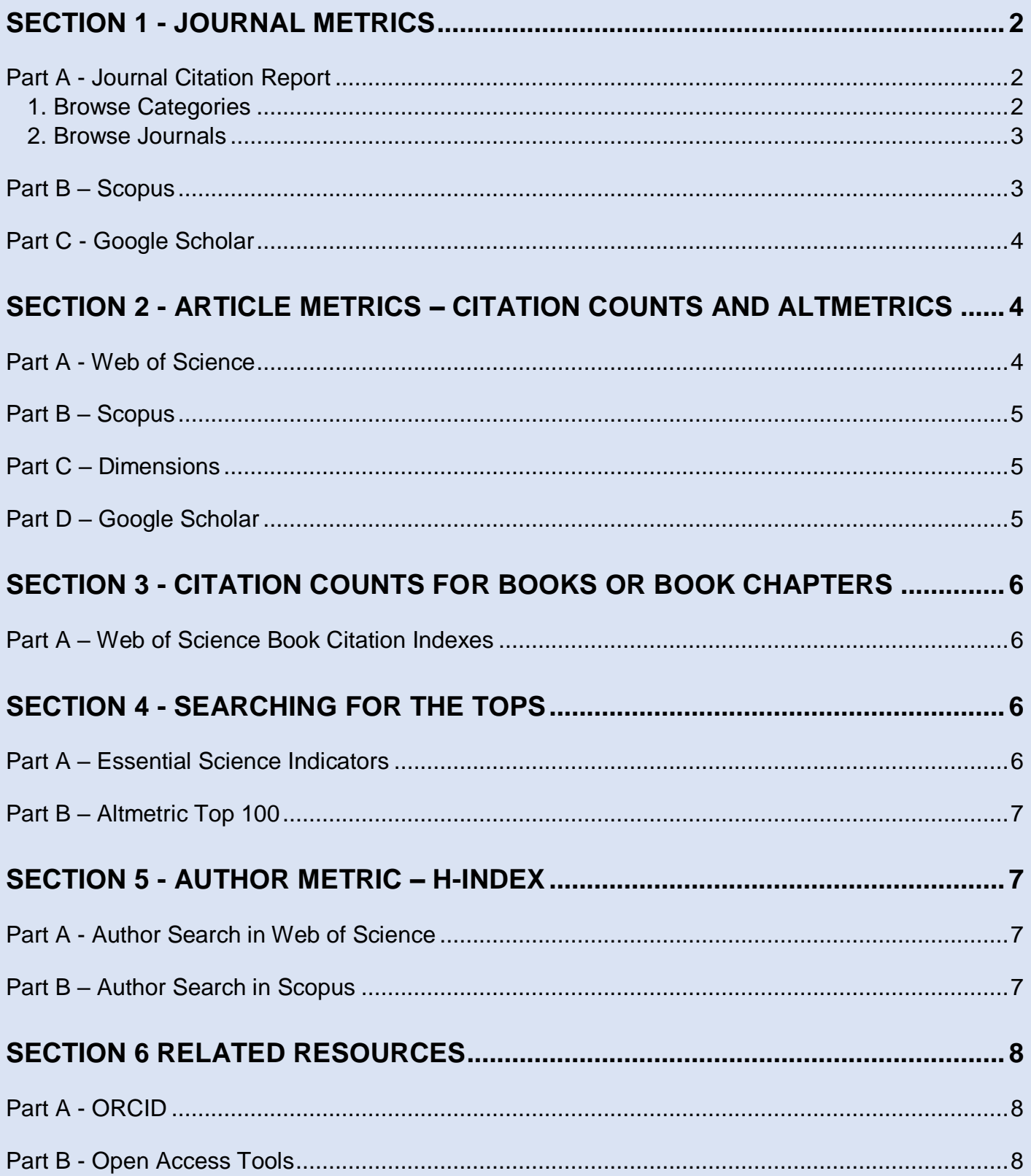

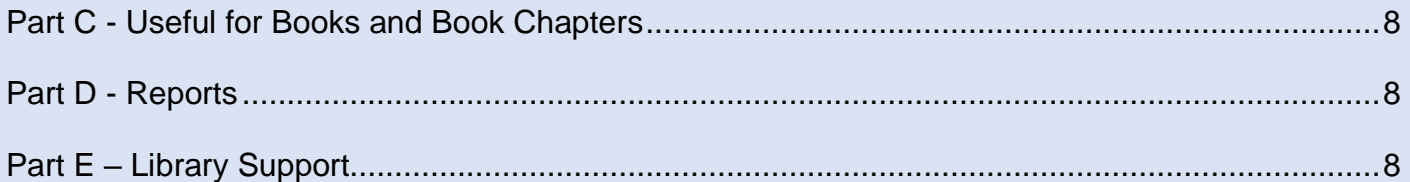

# <span id="page-1-0"></span>Section 1 - Journal Metrics

# <span id="page-1-1"></span>Part A - Journal Citation Report

## <span id="page-1-2"></span>1. Browse Categories

Open SOLO [\(solo.bodleian.ox.ac.uk\)](http://solo.bodleian.ox.ac.uk/) and sign-in with your SSO. Search for Journal Citation Reports (JCR). Click Online access. Notice 2 frames showing:

- Match my manuscript, a tool to try when you have a title and abstract ready for publication.

- Browse journals, Browse categories.

Select Browse by Categories. With Categories, you can discover journal titles by discipline and subject.

You are presented with a list of groups. Which group contains:

the highest number of journals?

the lowest number of journals?

Tip: use the sort by function to find the answer quickly.

Select the group Multidisciplinary and the category Green & Sustainable Science & Technology. Journals in this category are included in 3 editions (citation indexes):

SCIE - Science citation index Expanded

ESCI - emerging sources Citation Index

SSCI - Social Science Citation Index

The number of journals for this category vary and so affects the number of citable items and the number of

total citations. Click on the category with the SCIE edition.

Which journal has the highest impact factor for 2020?

Tip: click 2020 JIF down arrow.

How many journals are full open access in the same category?

Tip: click % of OA Gold down arrow.

Repeat these steps with a category of interest to you.

Using Filter on the left select Green & Sustainable Science & Technology and the JCR Year 2016. Click Apply.

Which journal has the highest impact factor for 2016?

Repeat the steps with a category of interest to you.

#### <span id="page-2-0"></span>2. Browse Journals

Click Journal Citation Reports, top of the page to go back to the homepage.

Click Browse journals. Enter renewable & sustainable energy reviews. The page shows the categories this journal is indexed in. Click on the title to view the journal's performance page for the year 2020.

Note its impact factor:

Which category the journal performs higher?

Which organisation has contributed the most papers to the journal?

Repeat the journal search with the multidisciplinary publication Nature.

Note its impact factor:

Note its journal citation indicator:

Note its total citations:

Note the proportion of other types of publication compared to articles using the citation distribution graph: Interestingly, note its proportion of open access articles it published for 2020 and the proportion of open access citations it receives for its publications.

Repeat the journal search with a title of interest to you.

Further readings

Clarivate Fact Sheets

[Journal Citation Indicator](https://clarivate.com/webofsciencegroup/wp-content/uploads/sites/2/2021/06/JCI-2021.pdf)

[Journal Citation Report](https://clarivate.com/webofsciencegroup/wp-content/uploads/sites/2/2021/06/JIF-2021.pdf) 

#### <span id="page-2-1"></span>Part B – Scopus

Open Scopus Sources [https://www.scopus.com/sources.](https://www.scopus.com/sources)

Click Enter subject areas and find the category the closest to the one viewed in JCR, Green & Sustainable Science & Technology.

What is the name of the subject area you found?

Tip: start typing sustainable.

Which journal has the highest CiteScore for 2020?

Which is the lowest CiteScore?

Tip: use the display page at the bottom of the list and change it to the largest number.

Locate the journal renewable & sustainable energy reviews. Click on it to view the Source details page.

More details of a journal's performance in Scopus are available by using the tabs CiteScore rank & trend and

Scopus content coverage.

Note its CiteScore:

What's its CiteScore rank?

Tip Use the CiteScore rank % trend.

What is the year with the highest number of document published?

Select Source, top of the page, to return to the homepage.

Repeat the steps with a subject area of interest to you or a journal title. Use the arrow to switch from subject area to journal title.

The Scimago Journal & Country Rank tool, [https://www.scimagojr.com,](https://www.scimagojr.com/) provides additional Scopus data

about open access content and publications by country.

# <span id="page-3-0"></span>Part C - Google Scholar

Google Scholar [\(scholar.google.co.uk\)](file:///C:/Users/bodl0070/AppData/Local/Microsoft/Windows/INetCache/Content.Outlook/M2SYBYFN/scholar.google.co.uk) provides a list of top 100 publications covering titles from all broad

subject areas, and lists of top 20 titles for specific subject categories. Click menu icon  $\equiv$  Metrics (three horizontal lines one underneath the other), Categories and then choose a subject and subcategory to obtain a list of publications ranked by h5-index.

Click on the h5-index link for further details on the metric.

# <span id="page-3-1"></span>Section 2 - Article Metrics – Citation Counts and Altmetrics

## <span id="page-3-2"></span>Part A - Web of Science

In SOLO [\(solo.bodleian.ox.ac.uk\)](http://solo.bodleian.ox.ac.uk/) search for Web of Science Core Collections.

Click Online access (you may then have to select either View Online: Online access (for access from a device

on the University network), or Online access (for access from a device outside the University access).

In the default Document Search, change All Fields to Title search for: Diabetes UK evidence-based nutrition

guidelines for the prevention and management of diabetes. Dyson, P.A. (2018) Diabetic Medicine, 35(5), pp. 541-547

Open the record – click on the title.

Explore Citation Network frame.

Click on the citation number, note the number of citation:

Click Citation Report for viewing the performance report of Dyson's article. Notice the h-index of the article.

Click Back to Search Results. Click Analyze Results for viewing the analysis of citing articles by subject field. Toggle the display from TreeMap Chart to Bar Chart.

Repeat the document search with an article of interest to you.

#### <span id="page-4-0"></span>Part B – Scopus

Go to SOLO [\(solo.bodleian.ox.ac.uk\)](file:///E:/solo.bodleian.ox.ac.uk) search for Scopus database. Click Online access.

Search for the same article by Dyson 2018.

Compare the number of citation with Web of Science.

Click View all metrics, more metrics.

Explore the Snowball Metrics for measuring the article in relation to other similar articles and similar subject fields.

Explore the PlumX Metrics for assessing the attention on various media platforms. Click see details for a breakdown of metrics by social media.

Repeat the document search with an article of interest to you.

#### <span id="page-4-1"></span>Part C – Dimensions

Dimensions database covers mainly science and medicine literature. Dimensions provides online attention data with its own metrics and the Altmetric doughnut.

Go to SOLO [\(solo.bodleian.ox.ac.uk\)](file:///E:/solo.bodleian.ox.ac.uk) search for Dimensions database. Click Online access.

Click in the mean search box. Select Title and abstract. Search for "Diabetes UK evidence-based nutrition

guidelines for the prevention and management of diabetes 2018".

Compare the number of citation with Web of Science and Scopus.

Click on the title for a breakdown of citation data.

Click on the Dimensions badge to view details on citations and citation categories

Click on the Altmetric doughnut to view attention details by type (news, blogs, policy documents, twitter,

etc…)

#### <span id="page-4-2"></span>Part D – Google Scholar

Go to<https://scholar.google.co.uk/>

Repeat the search for Diabetes UK evidence-based nutrition guidelines for the prevention and management of diabetes, 2018.

Compare the number of citation with Web of Science, Scopus and Dimensions.

Notice that Web of Science result listed on Google Scholar is not up to date with the result in Web of Science.

5

# <span id="page-5-0"></span>Section 3 - Citation Counts for Books or Book Chapters

### <span id="page-5-1"></span>Part A – Web of Science Book Citation Indexes

The Web of Science Book Citation Indexes are available on the Web of Science platform.There are two indexes, one covering science, and one covering social sciences and humanities. Both include titles published from 2005 onwards. The [Bibliometrics and Citation Tracking LibGuide](https://libguides.bodleian.ox.ac.uk/c.php?g=422992&p=2888607) includes links for checking which publishers and books are included in the Web of Science Book Citation Indexes.

Go to SOLO [\(solo.bodleian.ox.ac.uk\)](file:///E:/solo.bodleian.ox.ac.uk) search for Book Citation Index database. Click Online access. Under Editions keep the selection.

Click on the tab Cited References Search. Enter the first word of a book title followed by an asterisk (e.g. language Instinct) in the Cited Work field and the author (e.g. Pinker S\*) in the Cited Author field. Click Search.

The Cited Reference Index lists references matching the search terms, including Pinker's book "The language instinct". Tick a reference for this book (e.g. 2000) that has been cited once according to the Citing Articles column. Click on the number to view details of the citing item.

Search for a book chapter (e.g. "The construction of preference: an overview" by Sarah Lichtenstein in the Cited Reference Search, enter the chapter title and select the Title from the drop-down menu. Add the author in the Cited Author field, and run the search. Click on the number in the Citing Articles column to view details of citing works.

Use the filter on the left hand-side of the page. Select Review Articles and Refine. Note that they are reviews published in scholarly journals.

Further resources

About books content and selection in Scopus:<https://www.elsevier.com/books-and-journals> About books content and selection in Web of Science:

[http://wokinfo.com/products\\_tools/multidisciplinary/bookcitationindex/](http://wokinfo.com/products_tools/multidisciplinary/bookcitationindex/)

# <span id="page-5-2"></span>Section 4 - Searching for the Tops

### <span id="page-5-3"></span>Part A – Essential Science Indicators

Essential Science Indicators provide information on top journals, scientists, institutions, countries and even

top papers in various fields (based on Web of Science data).

Open SOLO [\(solo.bodleian.ox.ac.uk\)](file:///C:/Users/bodl0070/AppData/Roaming/Microsoft/Word/solo.bodleian.ox.ac.uk)) and search for Essential Science Indicators. Click View Online under its entry.

The Indicators tab will be highlighted, showing Top Papers by Research Fields. Top Papers are the sum of

Highly Cited Papers (last 10 years) and Hot Papers (last 2 years). Click on the name of a research field for

statistical data on papers and citations.

To view the list of hot papers, top papers, or highly cited papers in a research field, select your choice using the filter on the left hand side Include Results For and click Documents.

## <span id="page-6-0"></span>Part B – Altmetric Top 100

### Go to Altmetric Top 100 Articles at<https://www.altmetric.com/top100/2020>

Select a topic. Use the affiliation filter and select articles affiliated with the University of Oxford. Select a title. Click Open Altmetric Details Page to view data by country, media platforms, audience type, and references in policy documents.

# <span id="page-6-1"></span>Section 5 - Author Metric – h-index

### <span id="page-6-2"></span>Part A - Author Search in Web of Science

There are several options to run an author search including searching by author identifiers, ResearcherID or ORCID iD. If you don't have an author identifier, use the Author Search tab to identify and retrieve all the works published by a particular author.

Click the Authors tab. Run a search for Gilbert Sarah C, the virologist at the Jenner Institute, who co-

developed the Oxford–AstraZeneca COVID-19 vaccine. Select the record with a green tick - the green tick

acknowledges the record claimed by the author, and the record for the years 2006-2021.

Click view full beamplot, to view the author's performance in context and other time. Further down the page click How to read this beamplot.

Locate the information about the Author Position and author Network.

Click view citation report to view the publications included in the author's h-index calculation.

Make a note of the author's h-index and the number of publications.

### <span id="page-6-3"></span>Part B – Author Search in Scopus

Select Author tab and run a search for the same author in Scopus. Tick the record and click on the author's name to access the author's full profile.

Compare Scopus' h-index and number of publications with Web of Science.

Note the additional information with Scopus author profile:

Most contributed Topics 2016–2020 – Prepints – Topics - Awarded grants

Click Citation overview to view publications included in the h-index.

Click Analyze author output to view the overall author's performance by journal title, subject, year, and coauthors.

Does Sarah C Gilbert have a Google profile? Search for her name Google Scholar <https://scholar.google.com/>

Compare her Google Scholar h-index with Web of Science and Scopus.

Note the additional author's feature: i10-index – public access – Vaccines under the author's address to

identify other top profiles in the same research area.

# <span id="page-7-0"></span>Section 6 Related Resources

# <span id="page-7-1"></span>Part A - ORCID

Registering for an ORCID ID through the University website<https://register.it.ox.ac.uk/self/orcid>

## <span id="page-7-2"></span>Part B - Open Access Tools

[Open access at Oxford](http://openaccess.ox.ac.uk/)

Directory of Open Access Journals [https://doaj.org](https://doaj.org/)

### SHERPA/RoMEO [www.sherpa.ac.uk/romeo/](http://www.sherpa.ac.uk/romeo/)

Journal Checker https://journalcheckertool.org for Plan-S affiliated funder

International Network for Advancing Science and Policy (INASP)<https://www.inasp.info/publications>

Open Science pre-print services<https://osf.io/preprints/>

<span id="page-7-3"></span>Part C - Useful for Books and Book Chapters Publish or Perish [www.harzing.com/pop.htm](file:///C:/Users/bodl0070/AppData/Local/Microsoft/Windows/INetCache/Content.Outlook/M2SYBYFN/www.harzing.com/pop.htm)

## <span id="page-7-4"></span>Part D - Reports

The Declaration on Research Assessment at<https://sfdora.org/read/>

The Metric tide<https://responsiblemetrics.org/the-metric-tide/>

The Leiden Manifesto for Research Metrics [https://www.nature.com/news/bibliometrics-the-leiden](https://www.nature.com/news/bibliometrics-the-leiden-manifesto-for-research-metrics-1.17351)[manifesto-for-research-metrics-1.17351](https://www.nature.com/news/bibliometrics-the-leiden-manifesto-for-research-metrics-1.17351)

### <span id="page-7-5"></span>Part E – Library Support Online LibGuide

<https://libguides.bodleian.ox.ac.uk/bibliometrics/altmetrics>

Contact your Librarian

Your Subject Librarian<https://www.bodleian.ox.ac.uk/hcl/help-and-training/subject-and-outreach-librarians>

Karine Barker, Radcliffe Science Library, [karine.barker@bodleian.ox.ac.uk](mailto:karine.barker@bodleian.ox.ac.uk)

Eli Harriss, Knowledge Centre, [eli.harriss@bodleian.ox.ac.uk](mailto:eli.harriss@bodleian.ox.ac.uk)